# **Practical 1P1a**

# **Introduction to Computing**

### **What you should learn from this exercise**

How to use the teaching lab computers and printers

How to use a spreadsheet for basic data analysis.

How to embed Excel tables and graphs in a Word document report.

How to consider accuracy and indicate errors in a practical write-up.

### **Safety**

This practical only involves using computers and as such does not have any significant practical risks.

This practical is intended be completed in person in the Teaching Laboratory, however if unable to attend due to Covid it is possible to complete the practical working remotely.

- Individuals must not study/work on site if they are self-isolating, due to a positive Covid test or advised to by NHS Track & Trace

- Individuals experiencing Covid symptoms must leave immediately and seek a PCR test.

- Individuals are to maintain good personal hygiene and are encouraged to use hand sanitizer stations at entrance and exit of the TL PC room.

- Individuals are strongly encouraged to wear face coverings whilst in the PC room.

- Individuals are encouraged to participate in regular asymptomatic testing (LFT).

- Individuals are encouraged to be considerate of each other's space and to only interact with assisting staff.

- Students are to only use their designated workstations and keep sharing of equipment to a minimum. Each student is allocated their own computer, keyboard and mouse. No sharing of equipment is necessary.

# *Department of Materials University of Oxford*  **First Login**

The teaching laboratory computers all run Windows 10. During term time the computers are set to default to using SSO login credentials via the OX.AC.UK domain. Use your university SSO login credentials to logon to the teaching laboratory computer. e.g. OX.AC.UK\abcd1234 or abcd1234@OX.AC.UK

## **Create a working folder**

Open the file explorer window (Start->Search "explorer", or use shortcut Windows+E). On the teaching laboratory computers your main directory is stored on network drive "O:" which is on the department fileserver. This means that it does not matter which computer you sit at when using computers within the computer room.

It's a good idea to keep future work (practical's, etc.) in suitably named folders so that you can easily tell what is what. Create a new folder on drive O: called "1P1a" (click to select drive O: then use the ribbon button "New Folder" or right-click the viewing pane and select New -> New Folder).

## **Review example completed spreadsheet**

There is an example completed spreadsheet "Practical 1P1a complete.xls" available in https://canvas.ox.ac.uk under course "Practical Classes" and module "Michaelmas Term". Download "Practical 1P1a complete.xls" to your newly created "1P1a" folder and open with Excel.

The worksheet shows the results of running a model of plastic behaviour of a metal, to simulate the effect of grain size (d) on yield stress  $(\sigma_{v})$ . The expected relationship is:

$$
\sigma_y = B + \left(A/d^{0.5}\right)
$$

where d is the grain size and A and B are constants. The table in the upper left-hand corner shows the results: the yield stress produced by the model is shown for various simulated grain sizes. There is also a column where  $1/\sqrt{d}$  has been calculated, so that we should be able to get a straight line by plotting  $\sigma_{\rm V}$  against 1/ $\sqrt{d}$ . From this we can then calculate A and B (the intercept and gradient of the best fit line). Click on the "Graph" tab at the bottom to change worksheet and view the completed graph.

*1P1a Introduction to Computing Page 2 of 12* 

In this computing exercise, you will build up this spreadsheet step by step. You will then present these results to the Demonstrator. You should include an estimate of the errors (lack of accuracy) in the original data and therefore the error in the calculation of the parameters A and B.

## **Create your own graph using the data provided**

There is a spreadsheet "Practical 1P1a blank.xls" available in https://canvas.ox.ac.uk under course "Practical Classes" and module "Michaelmas Term". Download "Practical 1P1a blank.xls" to your newly created "1P1a" folder and open with Excel.

This version of the spreadsheet only has the basic data in it. (The example file "Practical 1P1a complete.xls" should still be open and available for reference; see VIEW tab / WINDOW group / SWITCH WINDOWS item in the Excel menu ribbon. Alternatively you might like to ARRANGE ALL as TILED for side-by-side viewing.)

If prompted you may need to click on "Enable Editing" to trust the downloaded document.

Click on cell B2, and drag down to B6 which selects the column title "d(mm)" and values for grain size which will become the x-axis for the graph. Hold the control key down (this lets you select non-adjacent areas at the same time), and move the mouse to D2; drag over the D2:D6 cells, which selects the "Stress(MPa)" title and data that you need to plot on the y-axis..

Now create an X-Y scatter plot with the selected data, using the column B data series for X-data and column D for Y-data. ( See INSERT tab / CHARTS group / SCATTER item – version showing just points with no lines)

You can see that the stress on the system falls as the grain size (d) increases. However the theory predicts that it falls linearly as  $1/\sqrt{d}$ . To see this, you need to plot the yield stress against  $1/\sqrt{d}$ , not d.

Save the modified blank spreadsheet in your 1P1a folder with new filename "Practical 1P1a results.xls".

### **Adding a new data series to the graph.**

I have left a blank column (C) for you to put in the  $1/\sqrt{d}$  data. Select cell C3, and type " =1/sqrt( " then click on cell B3 (i.e. you are pointing at what you want the square root of) then type " ) " and press "enter". The number 0.141 should appear in cell C3. You now need to copy this formula down over the remaining cells in column C. Click on cell C3 (if it's not already selected). You will see a little square in the bottom right-hand corner of the cell. "Grab" this by clicking and holding the left mouse button over it, and "drag" the box down over the cells below. Release the mouse button and the numbers will appear in all the cells as the same formula has been applied to the selected cells.

Save your work again when you have got this right.

Now you need to add this new data to the graph. Select cell C2 then "click & drag" to select cells C2-D6. Select the HOME tab / CLIPBOARD group / COPY item or use shortcut Ctl-C. This has copied these data onto the windows "clipboard". You will see (information bar at bottom of window) that Excel now wants to know where to put it! Click on the graph, thus activating the graph, and then select HOME tab / CLIPBOARD group / PASTE dropdown / PASTE SPECIAL item. Tick the "Categories(X values) in First Column" box, and then click "OK".

The graph accepts the data but it isn't quite right yet. The problem is that everything is being plotted against a common X-axis, so all the newly added  $\sqrt{d}$  data points all appear stacked above X=0. You need to set up a different X-axis for the  $\sqrt{d}$  data.

Make sure the chart is still active, and click on one of the data points that you have just added. The data points in this series will "light up", and you can now fiddle with its layout and characteristics. Selecting the chart causes CHART TOOLS to appear on the menu ribbon. Select FORMAT tab / CURRENT SELECTION group / FORMAT SELECTION item (or alternatively click the right mouse button and select FORMAT DATA SERIES item). A set of options pop up, and you want to alter the "axis" characteristic. Make the series plot on the "Secondary Axis". It is closer, but still not quite right, since a secondary Y axis has been put in and what you want is a secondary X-axis. Now select DESIGN tab / CHART LAYOUTS group / ADD CHART ELEMENT dropdown / AXES / SECONDARY HORIZONTAL which gets rid of the "Secondary Vertical axis" and turns on the "Secondary

*1P1a Introduction to Computing Page 4 of 12 <i>Page 4 of 12 Page 4 of 12* 

Horizontal axis". The data points which previously appeared bunched above X=0 should now be distributed across the whole area of the graph.

A few more minor changes are desirable. The graph axes and the chart itself all need labeling. You could also select your new x-axis at the top, and format it to have a fixed scale that starts at 0.05 rather than 0.00. If there is a legend beside the graph, select and delete it. Comparing with the completed example, work out how to make the changes using the DESIGN tab / CHART LAYOUTS group / ADD CHAR ELEMENT dropdown menu.

Your graph should be looking better and suitable for presenting in your report. Time to save again!

### **Regression analysis**

There are two functions to perform regression analysis. One, "LINEST", returns the parameters of the best fit line (slope, intercept, goodness of fit, etc.). Another, "TREND", given a set of "wanted" X-values, returns the Y-values that lie on the best fit straight line to the real data (i.e. you can use the TREND results to plot the best fit line). We'll use both: TREND to get "best fit" values to plot, and LINEST to get A and B.

### **TREND**

First, set up a column of your desired Trend X-values on the data worksheet. I suggest values 0, 0.05, 0.10, 0.15 and 0.2, nice and regular. (See the finished version for an idea of where to put these - in F3 to F7). We will use the column to the right of our "Trend X" values to receive the "Predicted Stress" results.

- 1. Click and drag to highlight the empty "Predicted Stress" cells (G3:G7).
- 2. Click the "function" button, fx and search for TREND. Alternatively
- 3. select menu FORMULAS tab / FUNCTION LIBRARY group / MORE FUNCTIONS dropdown / STATISTICAL menu:TREND / (you will see that there are lots of other useful statistical functions available, such as "AVERAGE" and "STDEV".)
- 4. Click "next". A Function Arguments dialog box appears asking you to select the "known y's" (cursor is blinking in this bit) and "known x's". We want the stresses (cells D3:D6) for "known y". You can either type D3:D6 into the box, or drag the

"function wizard" panel so that you can see the spreadsheet data, and then just click and drag on the cells you want.

- 5. Now use the same method to select cells C3:C6 for the "known x's", and F3:F7 for the "new x's".
- 6. If you were to press OK now, then only one value will appear in cell G3. (if you did this you will need to undo!) What you actually need to do is to press Ctrl-Shift-Return all together. All the "best fit" Y-values now appear in cells G3-G7. Why the Ctrl-Shift? Because what you are entering is an "array formula". Each item in the "results" column is related to a calculation over the whole "source" column.
- 7. Now add the data we have just created to the graph, in the same way as you did above. Select F3:G7, copy it to the clipboard (HOME tab / CLIPBOARD group / COPY item), activate the graph and paste special (HOME tab / CLIPBOARD group / PASTE dropdown / PASTE SPECIAL item).

### Save it!

Finish the graph off / pretty it up:

- 1. Click on the "best fit" data, and format to remove the data points, and make the line a nice solid red.
- 2. Ensure that there are no lines joining the real data points.
- 3. Since there is no legend and there are two sets of data and two X-axes, insert some arrows to indicate which data points go with which X-axis. (INSERT tab / ILLUSTRATIONS group / SHAPES dropdown / ARROW item) Refer to example graph in the "Practical 1P1a complete.xls" spreadsheet.

### **LINEST**

You will now calculate the values A and B that fit:

$$
\sigma_y = B + \left( A / d^{0.5} \right)
$$

Select cells F11 and G11. Type "=" and use the "fx" button to activate the "function wizard" again. Set up the "LINEST" function, with C3:C6 as the "known x" and D3:D6 as the "known y". Remember to use Ctrl-Shift-Return (it's another array formula, producing the results

from the "known y-values" D3:D6 and the "known x-values" C3:C6). Format the result to 2 decimal places. If you wanted to do so, you could confirm that these values do in fact give the same straight line that TREND returns by using this formula to create another table of model data and plotting another line on the graph.

Save the spreadsheet. The first part of the practical is now complete.

# **Write a one-page summary about this practical**

Start the application "Word". Add your name, today's date and the title of this practical report. This one-page write-up should contain a short paragraph about each of the following: the aim of this practical; what you have done; what results you obtained; how you analysed the data; what your conclusions are. Remember to clearly explain what data you have used and how you have modified it and what the graph shows.

Do not spend too much time making the write-up perfect – you need to try to finish the rest of this script!

To insert bits of spreadsheet into a word document:

- 1. Switch back to "Excel" (Alt+Tab switches between windows).
- 2. Select the bits you want from the spreadsheet (e.g. cells B2:D6) and copy (HOME tab:CLIPBOARD group:COPY item)
- 3. Switch back to "Word". (Alt+Tab)
- 4. I recommend pasting into Word as a "picture". (HOME tab / CLIPBOARD group / PASTE dropdown / PASTE SPECIAL item)

Save the document.

# **Printing and photocopying**

Printing in the Department uses your SSO credentials. On teaching lab computers select Start->Settings->Devices->Printers&Scanners to list the printers available on your teaching lab computer. You should find "followme" and "hb30-tl-hp401dn" in addition to several PDF printers.

"followme" should be the default printer. The followme print queue can be released at any of the color photocopiers within the department (e.g. if there is a problem with the Holder

Building photocopier try going to Reception and using the photocopier there instead).

"hb30-tl-hp401dn" is a small desktop black&white printer in the computer room. The printer will start printing paper as soon as you send your print job to that printer.

Further information about printing is at https://www.materials.ox.ac.uk/local/it/materialsprinting.html

Print your report to "followme" and then go and collect it

- go to the Holder Building photocopier in the main corridor near the stairs;
- present your university card to the contact-less card reader to authenticate;
- The photocopier should identify you and set your email address as the "scan-tome" email address. Then the photocopier will list any print jobs you have sent which can be released for printing on that device. Release your print job and pick-up the paper printout.
- After printing your document, you might also like to test using the scan-to-email functionality of the photocopier. Put the paper printout onto the glass for photocopying. Press Home button then select Scanner. Select the "Scan-to-me" email address and press Go button to start scanning the page. Insert next sheet of paper to scan or press # to finish (or wait 60 seconds timeout). A PDF scanned copy of your document has been emailed to you.
- When you finish using the copier logout by pressing either of the right-hand buttons showing the moon or the lock symbol.
- Note that spare toners are kept with the printer and can be fitted by users, but you probably will want to ask the Teaching Lab technician for assistance if you encounter problems with the copier.

Show the printout to the Demonstrator. They will check it over with you.

### **Further work - considering accuracy and errors**

Whenever you present data to support an argument it is important to be able to justify the accuracy of the data. For this practical you have been provided with model measurements of stress and grain size.

Let us first consider how this data may have been obtained. Each yield stress value represents a single measurement of the yield stress of one specimen. After testing

the specimen has been examined metallographically from which the grain size has been measured as an average of measuring the size (average diameter? mean linear intercept method?) of lots of grains (> 100 grains?).

What is the (lack of) accuracy of these measurements? Since each yield stress measurement is a single measurement it has one value, but the value (e.g. 19 MPa) has a precision of ±0.5 MPa due to being measured to the nearest 1 MPa. However the grain size is an average of lots of measurements therefore it is possible to statistically analyse these measurements to determine the standard error of each average. This is done from the standard deviation of the data assuming a Gaussian distribution and therefore gives a different error for each specimen.

The original spreadsheet "Practical 1P1a complete.xls" has a worksheet tab called "Data with errors" which contains additional data for the errors in the stress and grain size measurements. These errors have then been added to the graph as error bars as shown on the worksheet tab called "Graph with errors".

It is also desirable to consider the accuracy of the best fit line, especially the resultant parameters A and B. We could get an approximate measure of that by putting a ruler over the data with the error bars and calculating the lines with maximum gradient and line with minimum gradient to give an estimate of the possible range of best fit line. This is shown on the second graph on the worksheet tab called "Graph with errors". However be aware that this is approach is not mathematically justifiable! There is a proper mathematical treatment for calculating the accuracy of the best fit line taking into account known errors presented in "Errors of observation and their Treatment" by J. Topping (Chapman and Hall) but it is not incorporated into Excel and is beyond the scope of this practical.

The analysis of errors is very important and will be covered in considerable detail later in the course. At this early stage in the course students are expected to be aware of the magnitude and source of errors and students should include consideration of errors when presenting data in practical write-ups.

# **Add error bars to your graph**

(DESIGN tab / CHART LAYOUTS group / ADD CHART ELEMENT dropdown / ERROR BARS item / MORE ERROR BAR OPTIONS...)

Use the help menu in Microsoft Excel to work out how to add error bars to your graph! (have a play around and see if you can work out how excel does error bars…)

You should also look at the spreadsheet "Practical 1P1a complete.xls" and try to work out how the error data given on the sheet called "Data with error" has been added to the graph entitled "Petch Plot with error bars" on the worksheet "Graph with errors".

Consider the specimen with Stress = 11 MPa. We could ask how significant is it that this point does lie off the best-fit line? When you add the error bars you find that the best-fit line is intersected by the error bar indicating that the off-set of the data point from the line is not significant.

If you want to get more marks for your practical write-up you should give a brief description of errors in the practical and incorporate the new graph with error bars.

Updated your practical write-up with data and graph including error bars and add a brief description of how errors have been considered and what the errors are in the values of A and B. You will probably need to extend your write-up onto a second page.

# **Finishing**

When you have finished, print off the final word processor document including the consideration of errors, and show it to the Demonstrator. They will check it over with you, to make sure you are clear on all points of this exercise.

Note: there are no marks given for this "practical". It is for your benefit; unless you can do the basic data manipulation dealt with here, you may have problems in handling and presenting data from many of the other practicals.

# **Feedback**

This practical class does not use the formal online practical feedback assessment questionnaire however you are invited to complete following paper feedback form and put your anonymous responses in the letterbox located in the corridor outside the teaching labs.

# **Additional Information**

As a member of Oxford University your Nexus365 account provides Office365 which can be used online via a web-browser at http://www.office365.com (click Sign-In at top right of page and enter username@DOMAIN e.g. abcd1234@OX.AC.UK then at the Oxford Webauth webpage enter your username and password).

Note that your account is also licensed to be able to download and install upto 5 copies of Office365 onto your personal computers (see "Install Office" button top right).

Note that your account also comes with 5Tb of storage space within OneDrive. You can access your OneDrive folder from anywhere via the web. You might choose to upload the practical class files from your home directory on the department fileserver into OneDrive so that you can access them easily.

It is important to ensure you have a backup of your university files and data. You are recommended to install OneDrive on your personal computer and use it to store all your university files, just in case you have a problem with your home computer. You are also recommended to use the university backup service Code42 to backup your home computer.

The department runs a terminal server which allows any member of department to use Remote Desktop to remotely login as though sitting at a departmental desktop and to access files on the departmental fileserver, like you would do when using the computers in the teaching lab computer room. Please follow guidance at https://www.materials.ox.ac.uk/local/it/materials-remote-working.html to make a VPN connection into the university network and then make a RDP connection to oumsts.materials.ox.ac.uk before login with <SSO>@OX.AC.UK. When you have finished please fully signout/logout from the terminal server (do not just disconnect).

If you have any queries about computing or IT provision within the department please contact itsupport@materials.ox.ac.uk

# **Feedback Form for Practical 1P1a**

Please complete this questionnaire and put your anonymous responses in the letterbox located in the corridor outside the teaching labs.

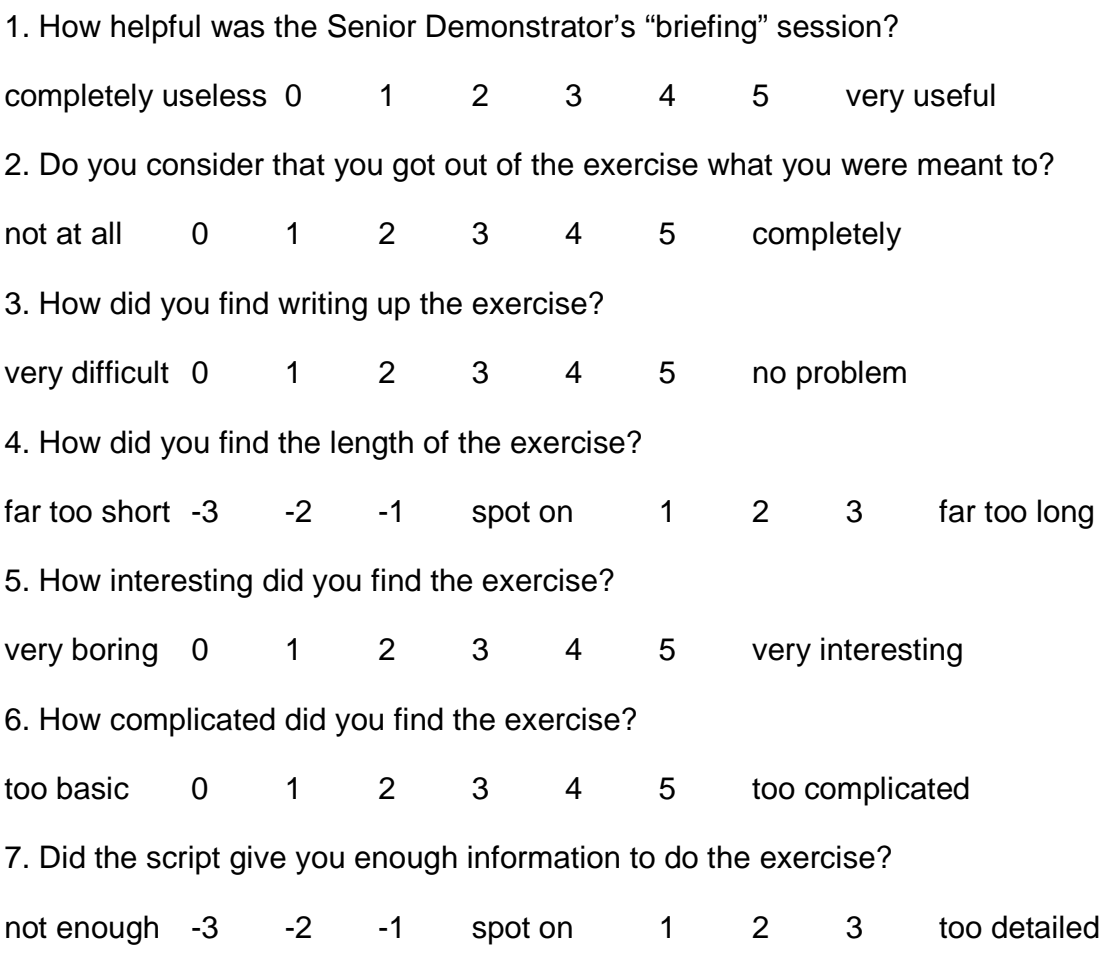

Was there any information that was missing you would have expected/would have liked to have received? If so, please give details below.

Any other comments? (Particularly for any problems exposed by responses to the questions above)